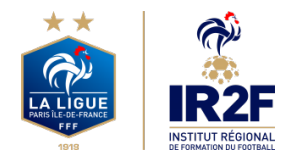

**MODULES ET CFF – DISTRICT 75**

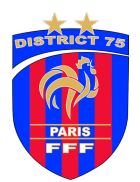

### **COMMENT S'INSCRIRE ?**

Il existe deux possibilités pour inscrire une personne à un module de formation FFF, en fonction de qui procède au paiement de la formation :

(Attention : uniquement les personnes possédant une licence FFF durant la saison en cours peuvent s'inscrire ou peuvent être inscrits en formation).

- **Choix 1** : Si la personne procède elle-même au paiement de son inscription : voire l'inscription depuis le site « **ma formation** » ci-dessous en 11 étapes
- **Choix 2** : Si le club procède au paiement de l'inscription de la personne licenciée au club (le club ne peut pas procéder àl'inscription d'une personne qui n'est pas licenciée du club durant la saison en cours) : l'inscription se fait depuis « **portail clubs** »

### **CHOIX 1 – JE PAYE MOI-MÊME MA FORMATION**

#### **Étape 1** – **Rendez-vous sur le site « maformation » de la FFF**

Je me connecte sur le site suivante : <https://maformation.fff.fr/category/index.html?animateur> puis choisir le module souhaité.

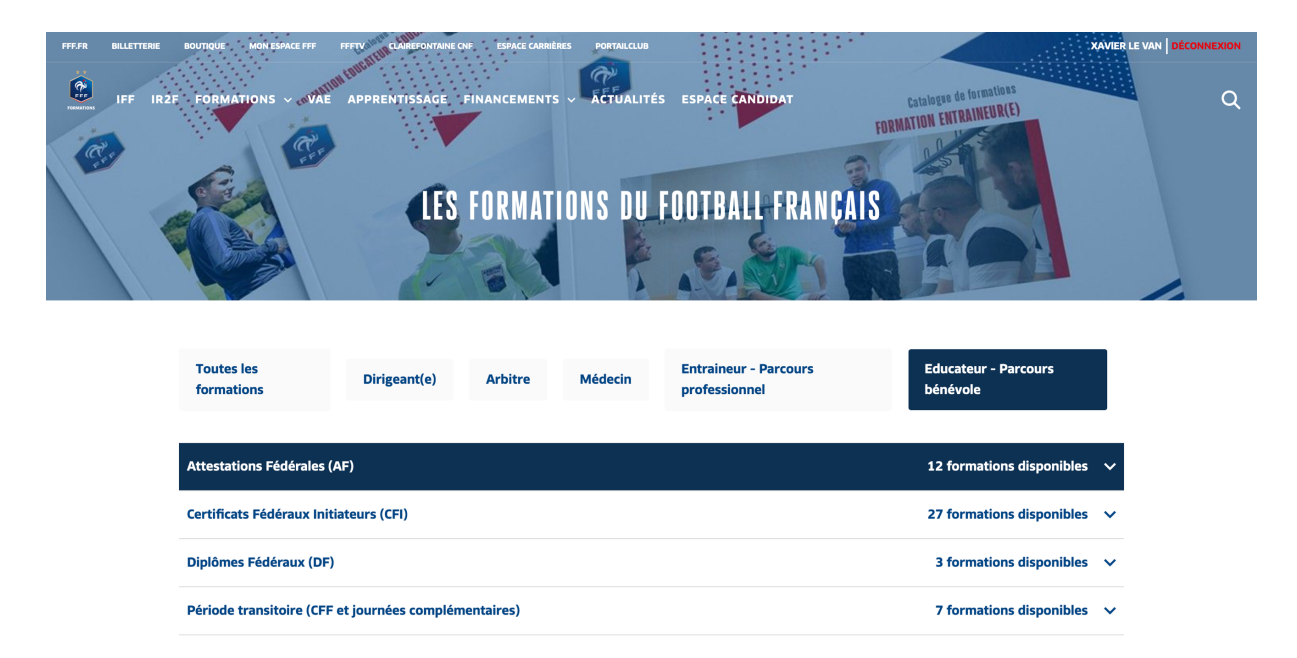

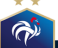

#### **Étape 2 – Choisissez le bon Centre de Gestion et le lieu de la formation**

Sélectionner dans le carré rouge « Ligue de Paris Ile-de-France » comme Centre de Gestion. Ensuite sélectionner le lieux de formation souhaité et la date de formation disponible.

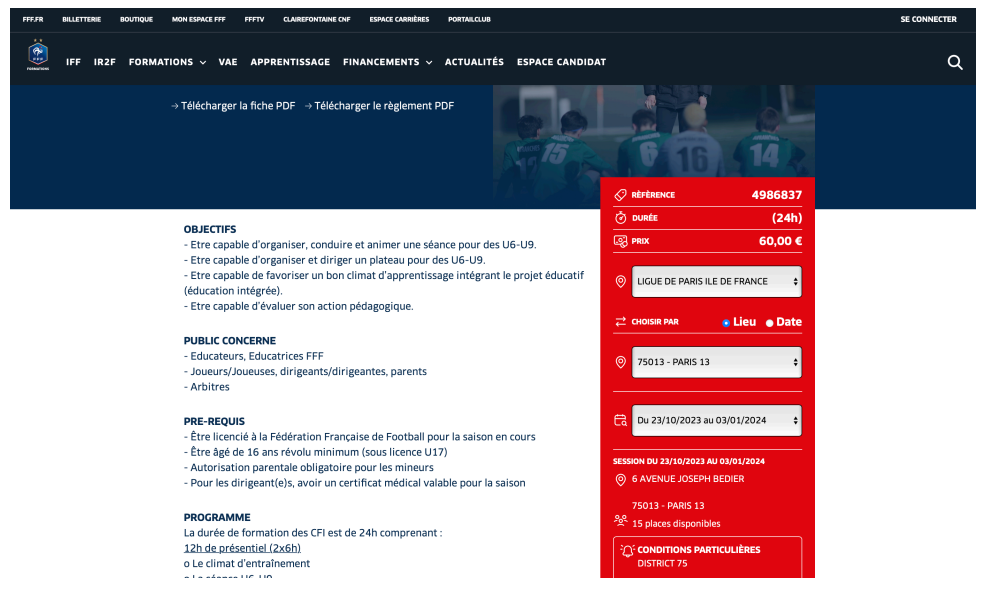

#### **Étape 3 – Acceptez les Conditions Particulières**

Prendre Connaissance des Conditions particulières suivantes puis cocher en bas la case « **J'ai lu et j'accepte les conditions particulières ci-dessus » et cliquer sur « Je candidate**  » puis sur la page qui s'affiche cliquer sur « Je continue mon inscription ».

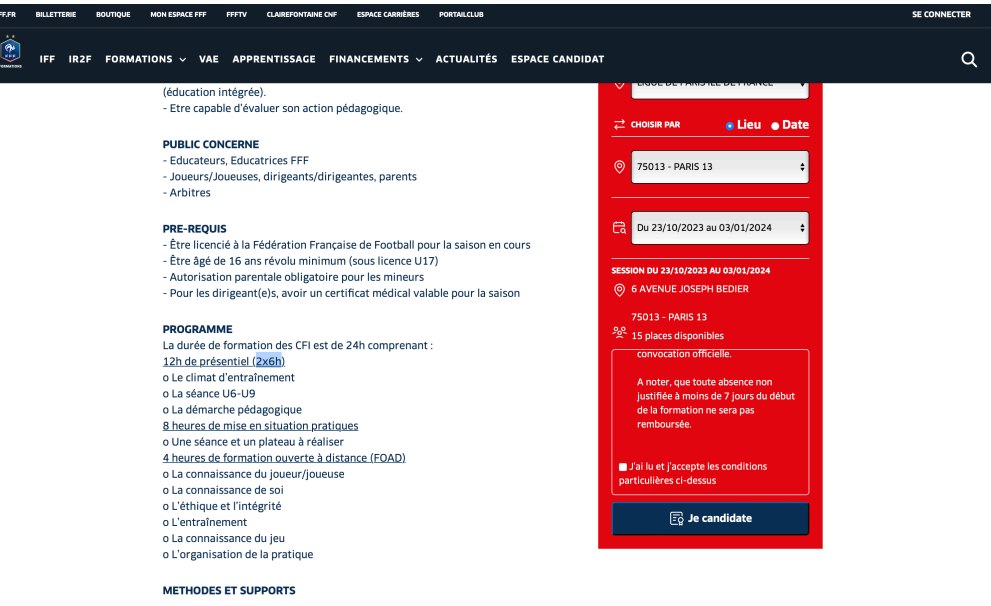

# **Étape 4 – Identifiez-vous ou inscrivez-vous**

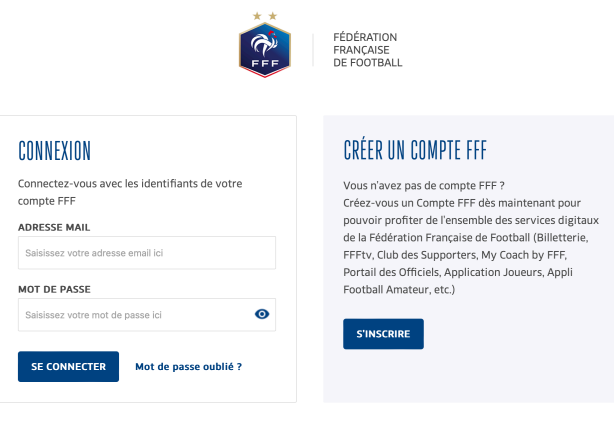

# **Étape 5 – Remplissez le formulaire d'inscription et cliquez sur étape suivante**

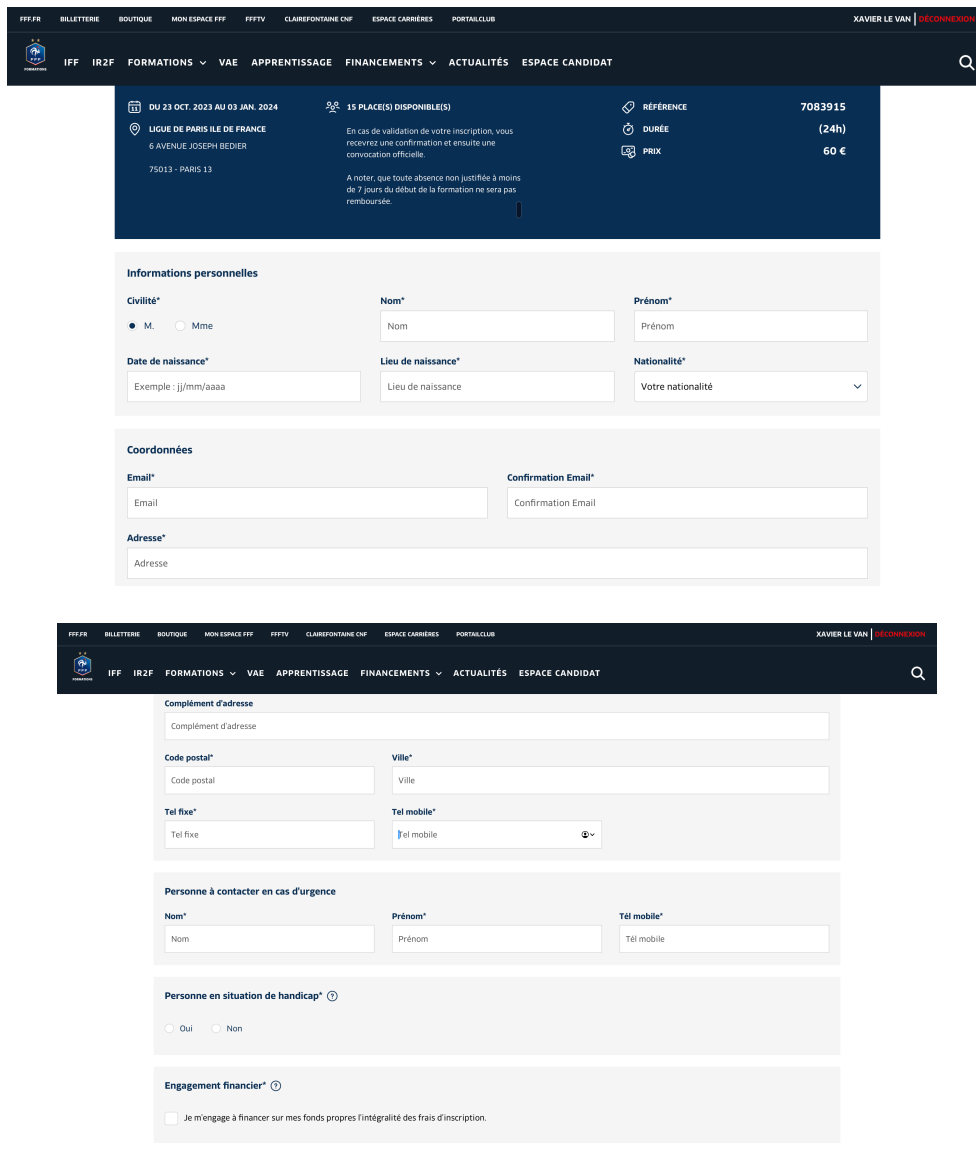

#### **Étape 6 – Validez votre dossier**

Cliquer sur « Je remplis mon dossier dans mon espace client » sur la page suivante. A noter que les personnes qui possèdent une licence durant la saison en cours n'ont pas besoin de fournir d'attestation de responsabilité civile, de photo d'identité, de pièce d'identité et de certificat médical (le certificat médical est néanmoins obligatoire pour les personnes qui n'ont qu'une licence dirigeant sans le certificat médical).

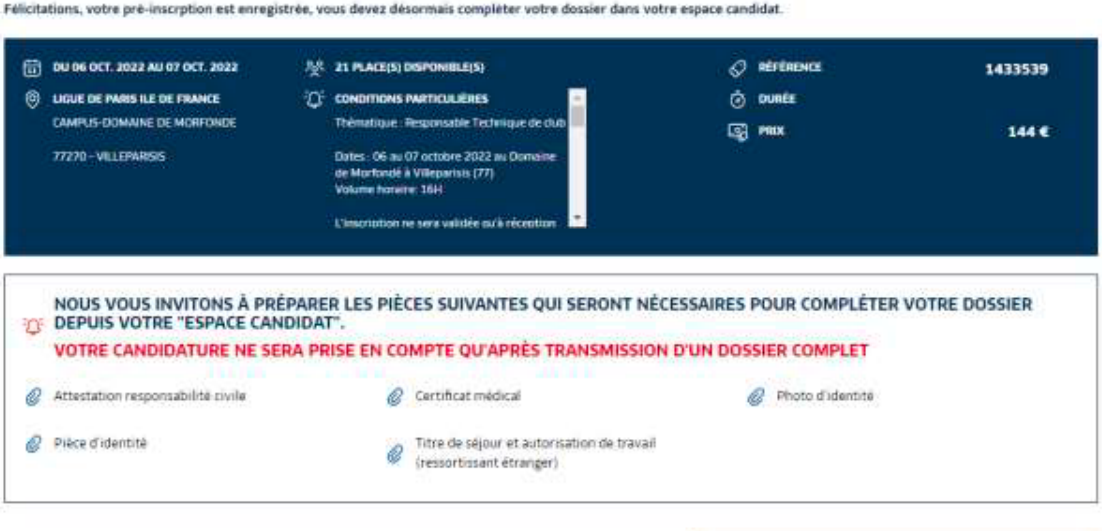

#### Je remplis mon dossier dans mon espace client

#### **Étape 7**

Cliquer sur « **Candidature en cours** » sur le module correspondant sur la page suivante :

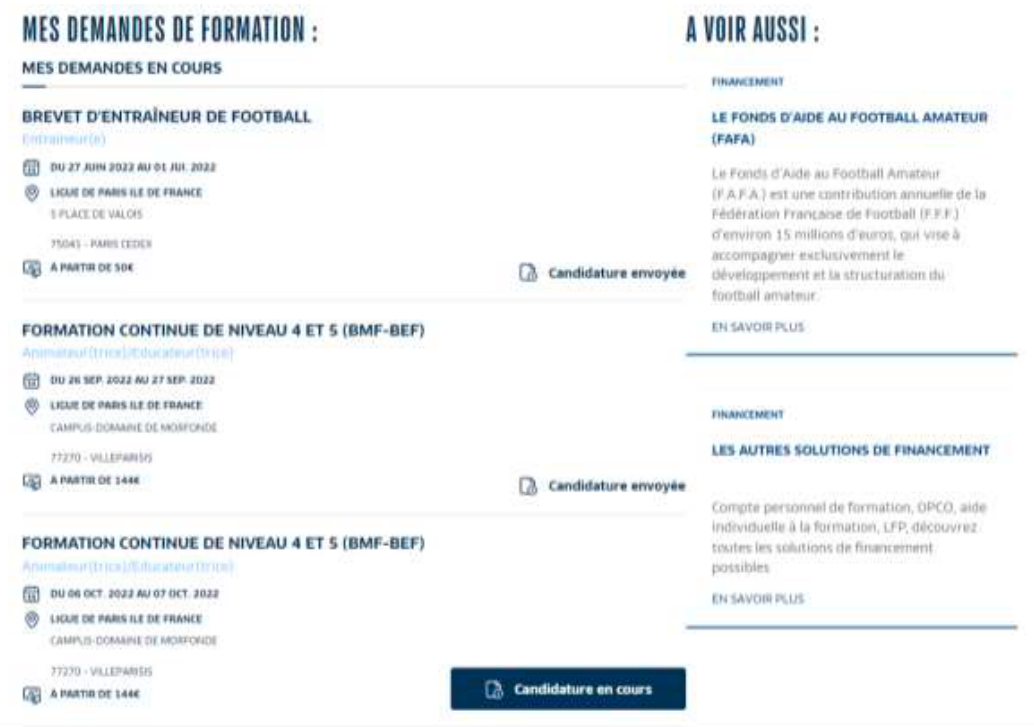

### **Étape 8**

Cliquer sur « étape suivante » sur la page suivante.

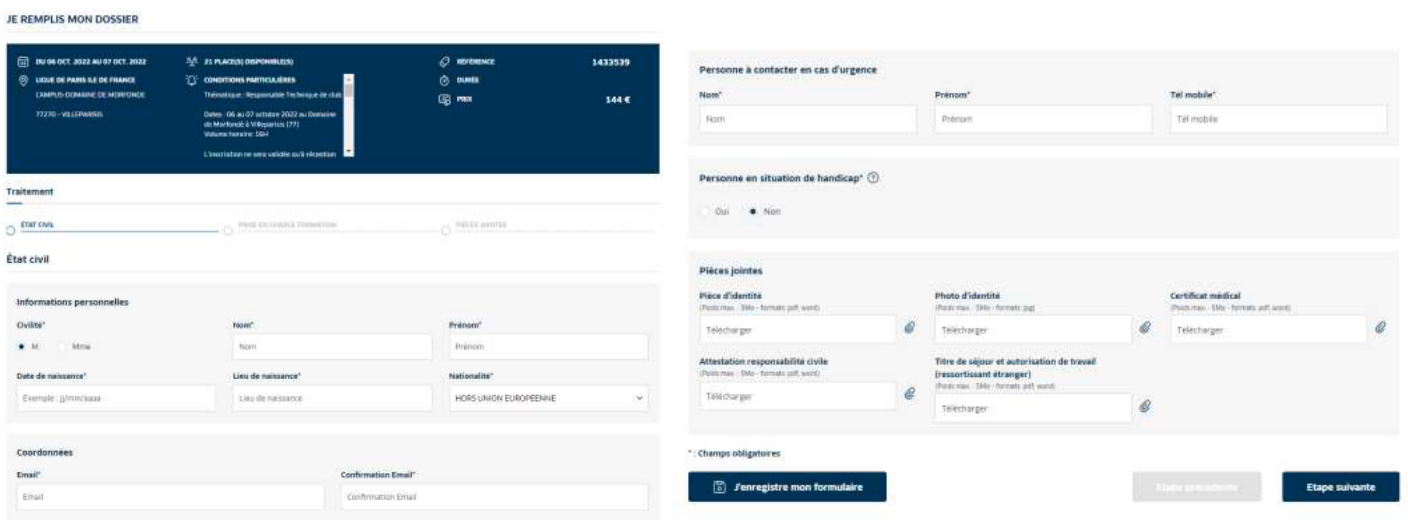

### **Étape 9**

Sur la page suivante, ne pas cocher de frais annexes, cocher « Non » comme réponse à la question « Envisagez-vous de solliciter un organisme de financement ? \* » (il n'y a pas d'organisme de financement possible pour ces modules) puis cliquer sur « Étape suivante ».

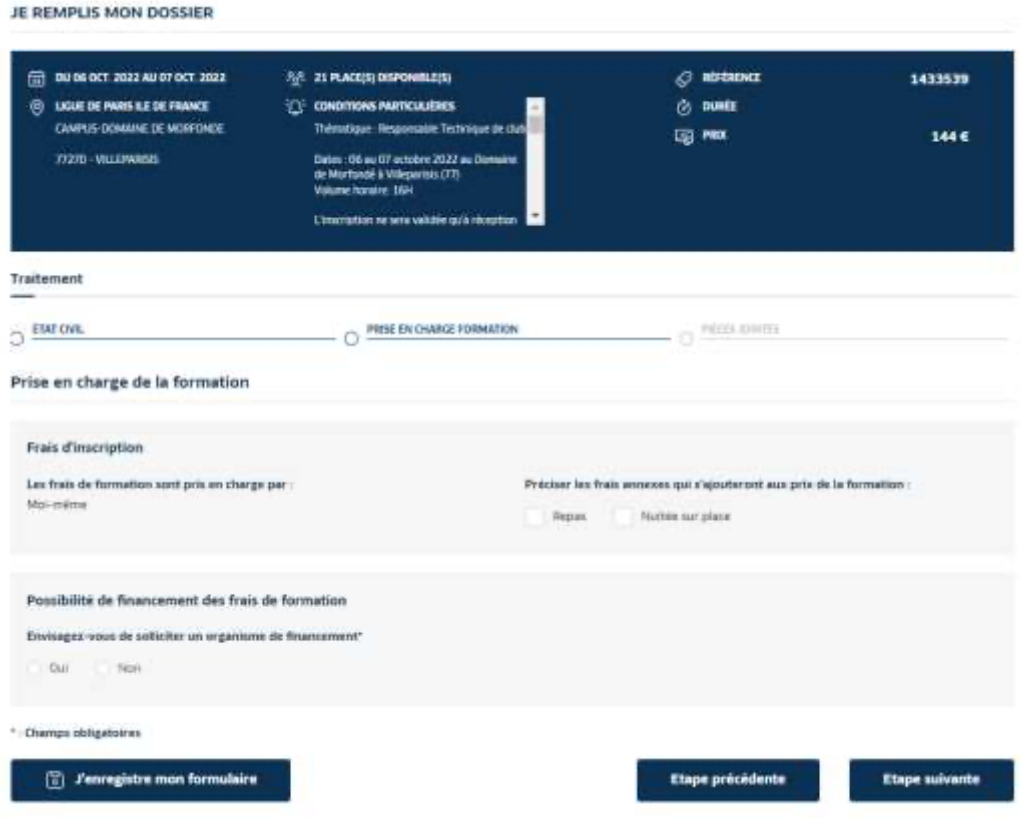

# Étape 10 - Validez le formulaire

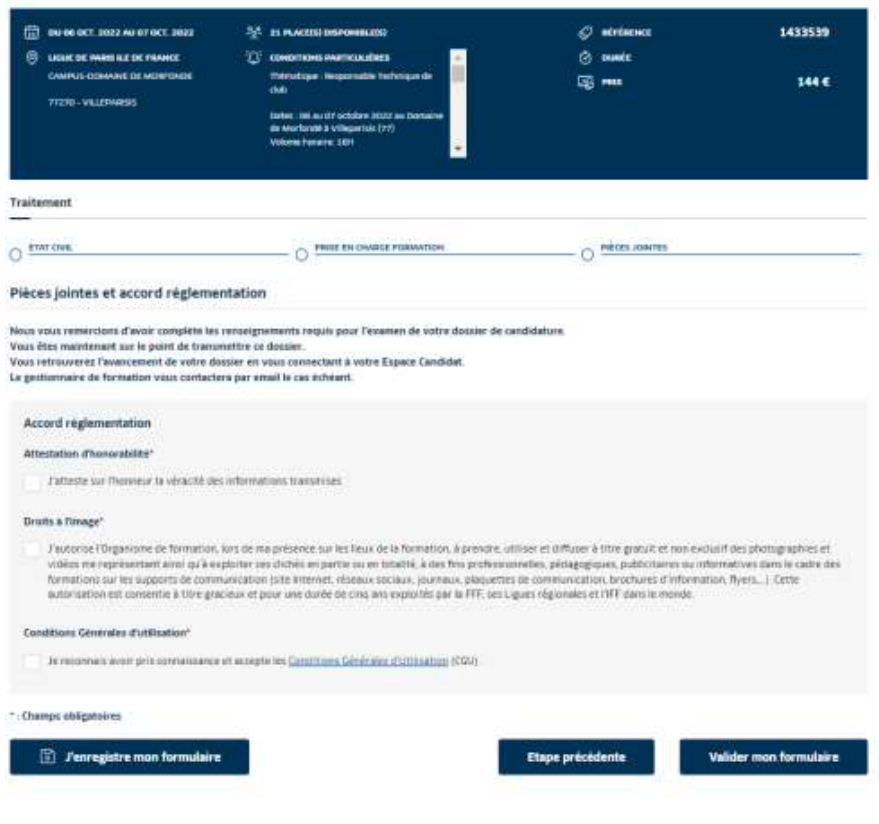